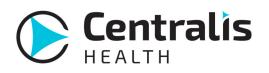

850-702-0365 Support@CentralisHealth.com 3411 Capital Medical Blvd. Tallahassee, FL 32308 CentralisHealth.com

## Downloading Using Centralis Desktop (single file)

 Confirm you download folder is setup by opening the Centralis Desktop, clicking File and then Local Settings. Confirm the Download Folder is setup to where you want your documents to save. Then click Save

| Centralis Health Desktop - Connected as kt       | radleyqa           |                        | - 0 ×           |        |       |
|--------------------------------------------------|--------------------|------------------------|-----------------|--------|-------|
| File New Item                                    | Send to EMR Folder |                        | Settings Logout | :      |       |
| Attach File<br>Remove File<br>Save File Success! |                    |                        |                 |        |       |
| Local Settings<br>Open Web Portal                | Settings           |                        |                 |        | ×     |
| Exit 50 MB                                       | Download Folder:   | C:\Users\katie\Desktop | HIE Imports     | Browse | Clear |
| Preview Reset No File Selected                   | Signature:         |                        |                 |        |       |
| Clear                                            |                    |                        | A               | 7      |       |
|                                                  |                    |                        |                 |        |       |
|                                                  | Cancel             | Clear Signature        |                 |        | Save  |

2. Log into the secure web portal, and confirm Desktop Client Status on the Dashboard showed **Connected** 

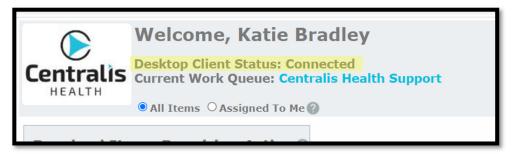

3. Locate and open the work queue item you wish to download document from and click **Send to EMR Folder.** 

| Work Queue Item                                                                                                    |                                                 |  |  |  |  |  |
|----------------------------------------------------------------------------------------------------|-------------------------------------------------|--|--|--|--|--|
| New Pending Urgent Done                                                                                                    | Search Patient Back                             |  |  |  |  |  |
| Item Details Attachments Comments Audit                                                                                                    |                                                 |  |  |  |  |  |
| Item #:     10730985     Item Date: 09/11/2021 06:22       Tracking:     SuccessRead Hover for Transmission Details       Status:     Received:NeedAttention Type:       SecureMessage       Tag: | 2 AM<br>[Add Assignee]  Bradley, Katie [Remove] |  |  |  |  |  |
| Sending: HIE Networks Support / Bradley, Katie Receiving: Centralis Health Support My/Work Queues                                                                                                 | Save Details                                    |  |  |  |  |  |
| Message:                                                                                                    | Notify Sending                                  |  |  |  |  |  |
| Comments                                                                                                    |                                                 |  |  |  |  |  |
| Katie Bradley 12/21/2021 4:32:00 PM<br>test test test                                                                                                    | Send to Desktop                                 |  |  |  |  |  |
| Katie Bradley 12/22/2021 9:49:00 AM                                                                                                    | Send to EMR Folder                              |  |  |  |  |  |
| Katie Bradley 2/3/2022 1:39:00 PM<br>Item downloaded                                                                                                    | Print All PDF<br>Attachments                    |  |  |  |  |  |
|                                                                                                    | //                                              |  |  |  |  |  |

- 4. Add a comment that you downloaded document, and if no other action is needed on work queue item, mark as **Done**
- 5. Your file will be in the Download Folder you set up in the Centralis Desktop applications

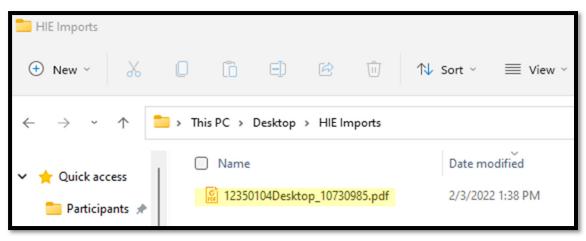